### ERSTELLUNG UND ANZEIGE EINER KAMERAGRUPPE

Kombination mehrerer Dallmeier Kamerasysteme eines Standortes zu einem Verbund

#### How-to

In dieser Kurzanleitung erfahren Sie, wie Sie

- mit AutoCalibration 2 mehrere Dallmeier Kamerasysteme eines Standortes (z.B. Panomera® Multifocal-Sensorsystem + Domera® OS Single-Sensor-Kamera, montiert am selben Kameramast) schnell und einfach zu einem Verbund in Form einer sogenannten Kameragruppe kombinieren.
- in SeMSy® Compact eine Kameragruppe als "Combined Camera View" in einem einzelnen Split anzeigen (Live oder Playback).

#### Voraussetzungen für die Erstellung und Anzeige einer "Combined Camera View"

- Aktuellste Release-Version von AutoCalibration 2
- Aktuellste Release-Version von SeMSy® Compact
- SeMSy<sup>®</sup> Compact Pro Dongle
- DLD SC Combined Panomera® View (Lizenz für die Nutzung der Funktion zur Anzeige von kombinierten Panomera® Systemen in SeMSy® Compact)

Die oben genannte Lizenz unterstützt auch die Darstellung von "Combined Views" mit u.a. folgenden Dallmeier Single-Sensor-Kameras:

- ‒ Single-Sensor-Kameras mit Domera® OS
- ‒ Single-Sensor-Kameras der Serien 5250 & 5450 (ab Version 11.1.1.17)

Neben der bereits bekannten Kombination mehrerer Panomera® Multifocal-Sensorsysteme zu einem Verbund ("Combined Panomera® View") sind folgende beliebige "Combined Views" möglich:

- Panomera® Multifocal-Sensorsystem + (Domera® OS) Single-Sensor-Kamera + ...
- (Domera® OS) Single-Sensor-Kamera + (Domera® OS) Single-Sensor-Kamera + ...

Je nach Anforderung kann eine "Combined View" zur Erweiterung des erfassten Objektraumes auch aus mehr als zwei Dallmeier Kamerasystemen gebildet werden, die in beliebiger Anordnung miteinander kombiniert werden können [\("Praktische Empfehlungen" auf Seite 6](#page-5-0) beachten).

Das folgende Konfigurationsbeispiel zeigt, wie zwei Domera® OS Single-Sensor-Kameras zu einem Kameraverbund kombiniert werden.

#### AutoCalibration 2 – Schritt 1

- ( 1 ) AutoCalibration 2 starten.
- ( 2 ) Kamera #1 (Gruppen-Master) für neuen Kameraverbund im Experten-Modus öffnen (Verbindungsdaten eingeben und mit OK bestätigen).

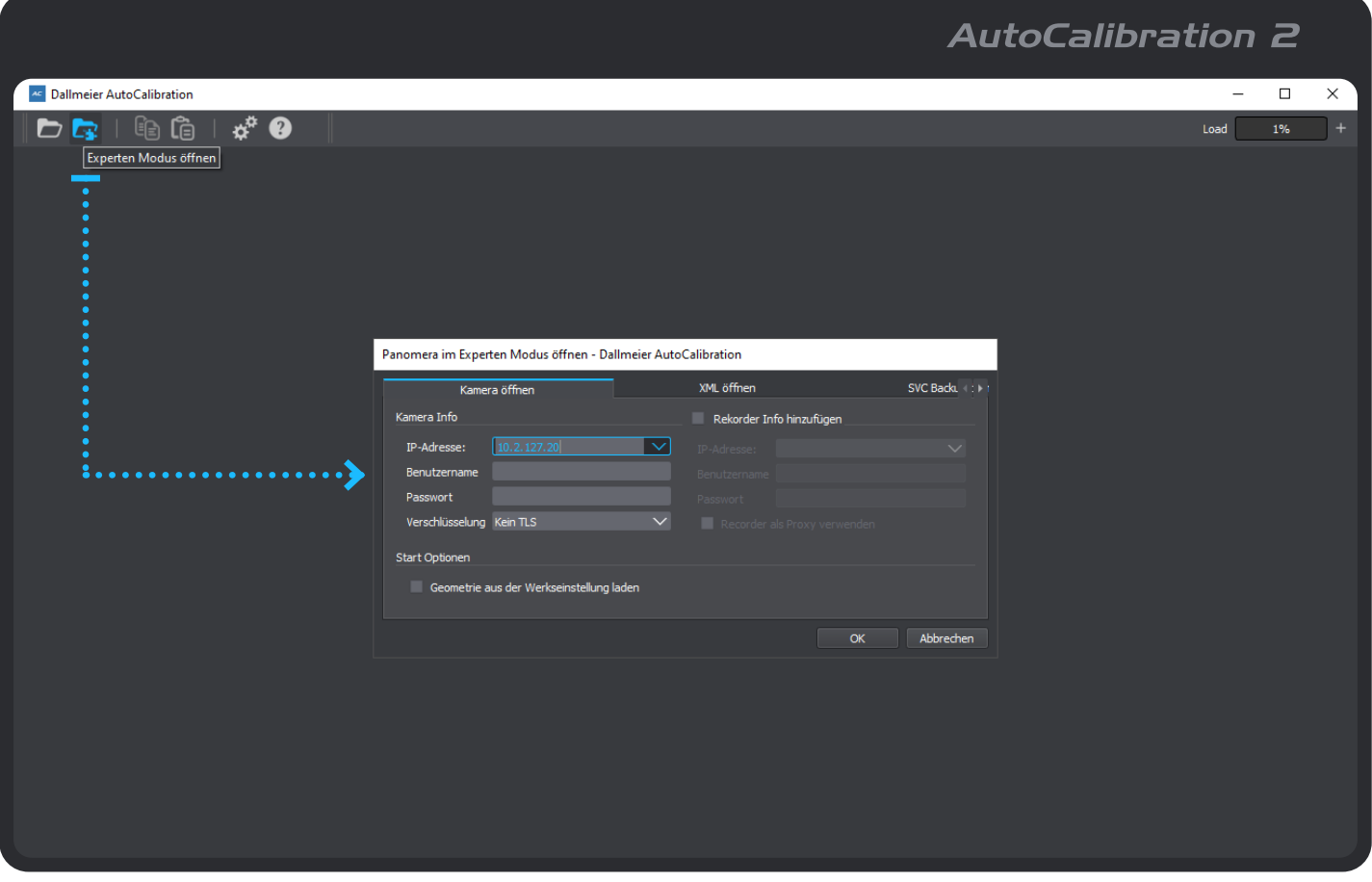

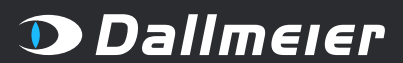

### ERSTELLUNG UND ANZEIGE EINER KAMERAGRUPPE

Kombination mehrerer Dallmeier Kamerasysteme eines Standortes zu einem Verbund

### AutoCalibration 2 – Schritt 2

- ( 1 ) Sicherstellen, dass die Software-Komponente Panomera Gruppe für die Anzeige aktiviert (Menüleiste > Ansicht) und ausgewählt ist.
- ( 2 ) +L(inks) oder +R(echts) klicken, um Kamera #2 links oder rechts vom Gruppen-Master hinzuzufügen.
- ( 3 ) Verbindungsdaten für Kamera #2 eingeben und mit OK bestätigen.

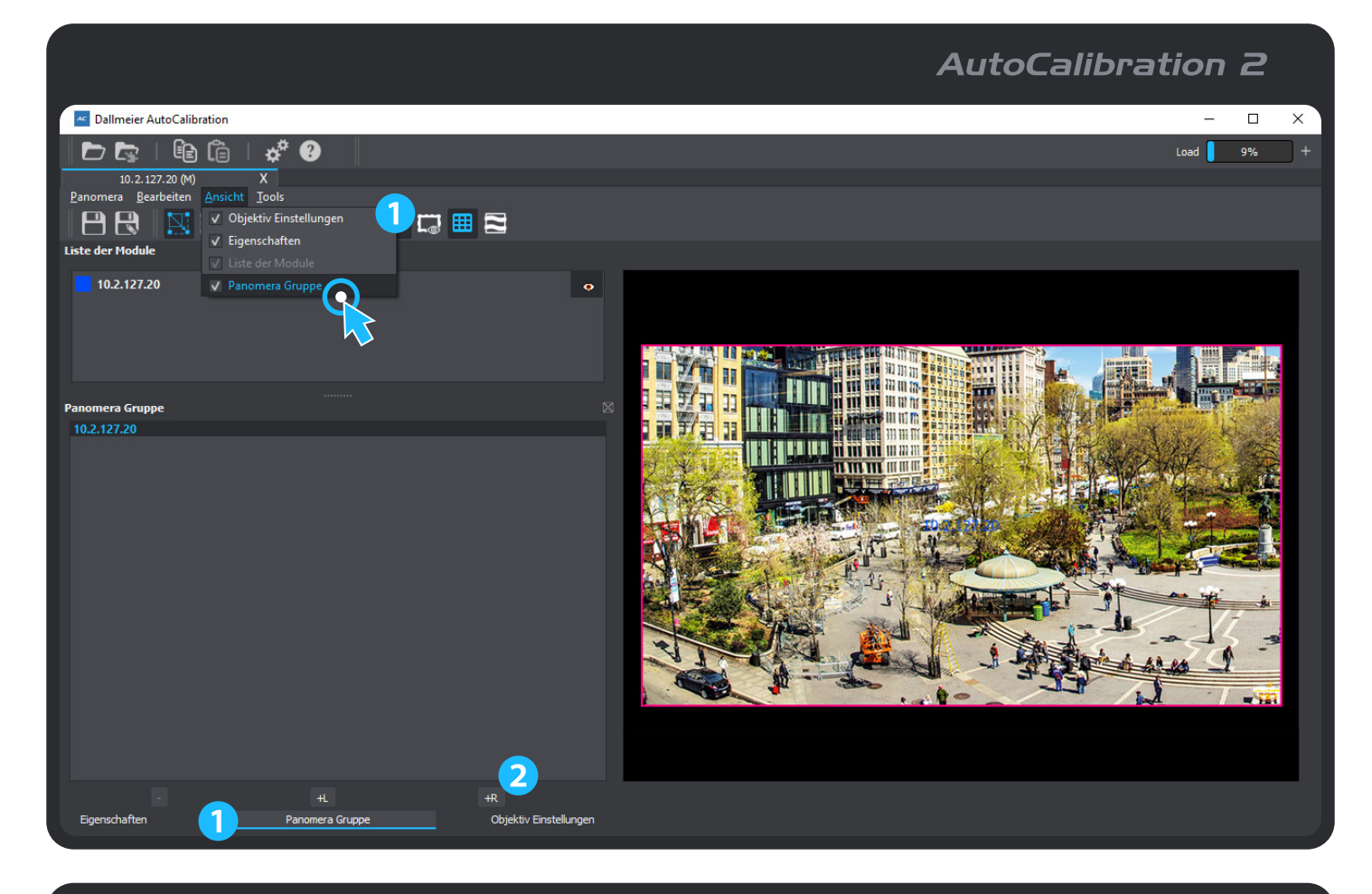

# **AutoCalibration 2**

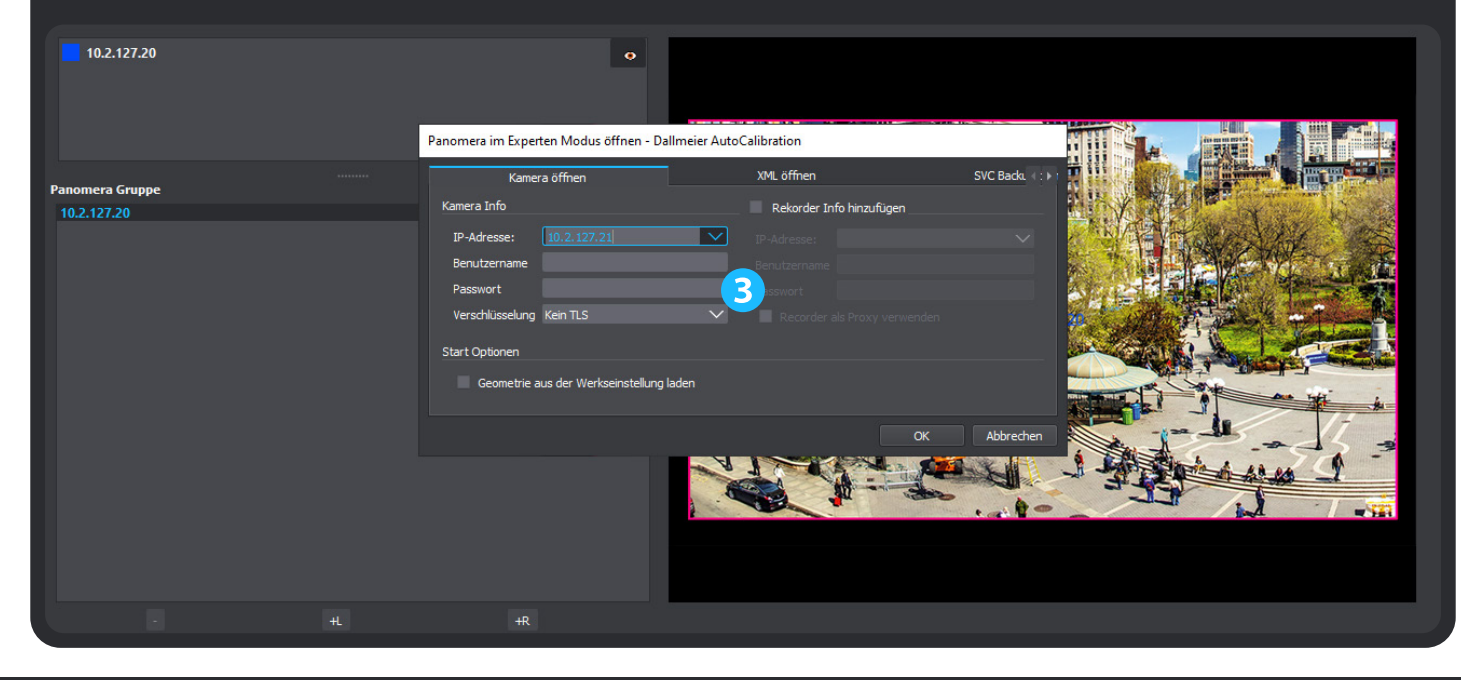

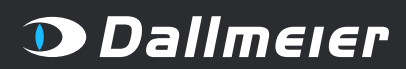

## ERSTELLUNG UND ANZEIGE EINER KAMERAGRUPPE

Kombination mehrerer Dallmeier Kamerasysteme eines Standortes zu einem Verbund

### AutoCalibration 2 – Schritt 3

( 1 ) Combined View auswählen.

MADE IN GERMANY

- ( 2 ) Verfügbare Werkzeuge verwenden, um Kamera-Übergänge zu optimieren (nur für erfahrene Benutzer; siehe auch ["Grenzen des Systems" auf Seite 6](#page-5-1)).
- ( 3 ) Geometrie des neuen Kameraverbunds auf Kamera #1 (Gruppen-Master) speichern.

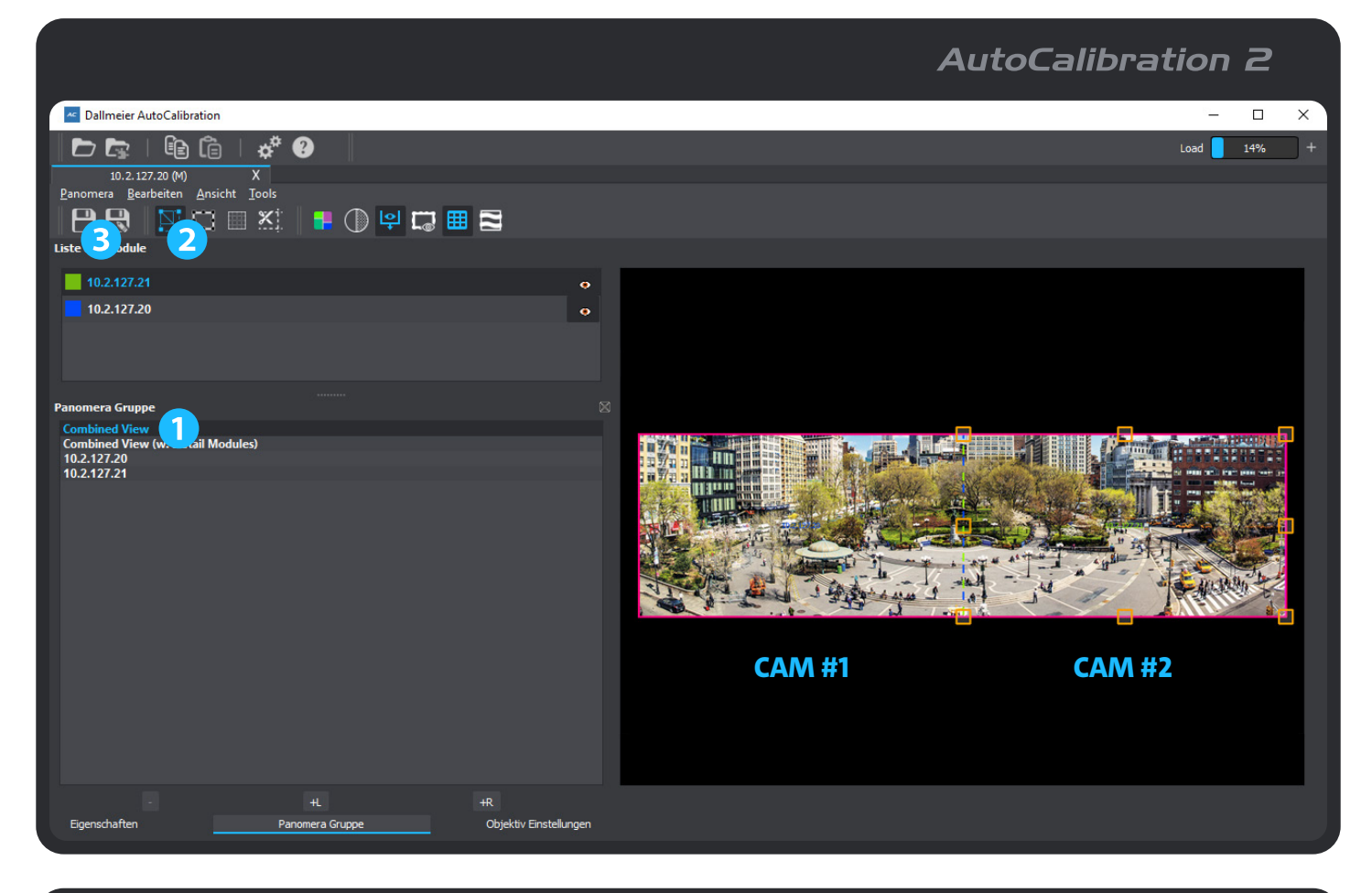

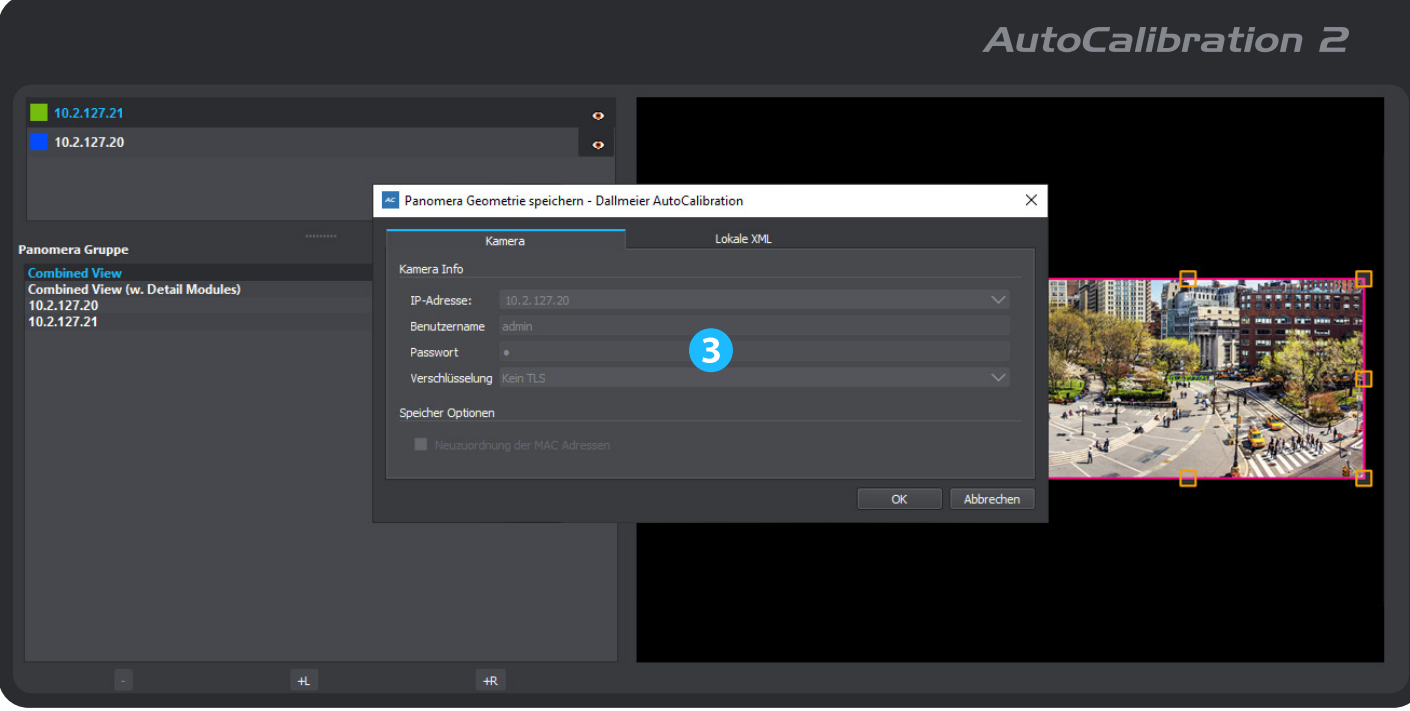

## ERSTELLUNG UND ANZEIGE EINER KAMERAGRUPPE

Kombination mehrerer Dallmeier Kamerasysteme eines Standortes zu einem Verbund

#### Benutzeroberfläche Kamera (z. B. Domera® OS)

- ( 1 ) Webbasierte Benutzeroberfläche (CONFIG-Bereich) von Gruppen-Master öffnen und Menüeintrag Kameragruppe wählen, um entsprechenden Dialog anzuzeigen (nur verfügbar, wenn Kamera Teil einer Kameragruppe ist).
- ( 2 ) Bei Bedarf die per Default eingetragene Multicast-IP-Adresse und Port-Nummer für die Gruppensynchronisation zwischen Gruppen-Master und den verbundenen Kameras ändern (Hinweise unten beachten).

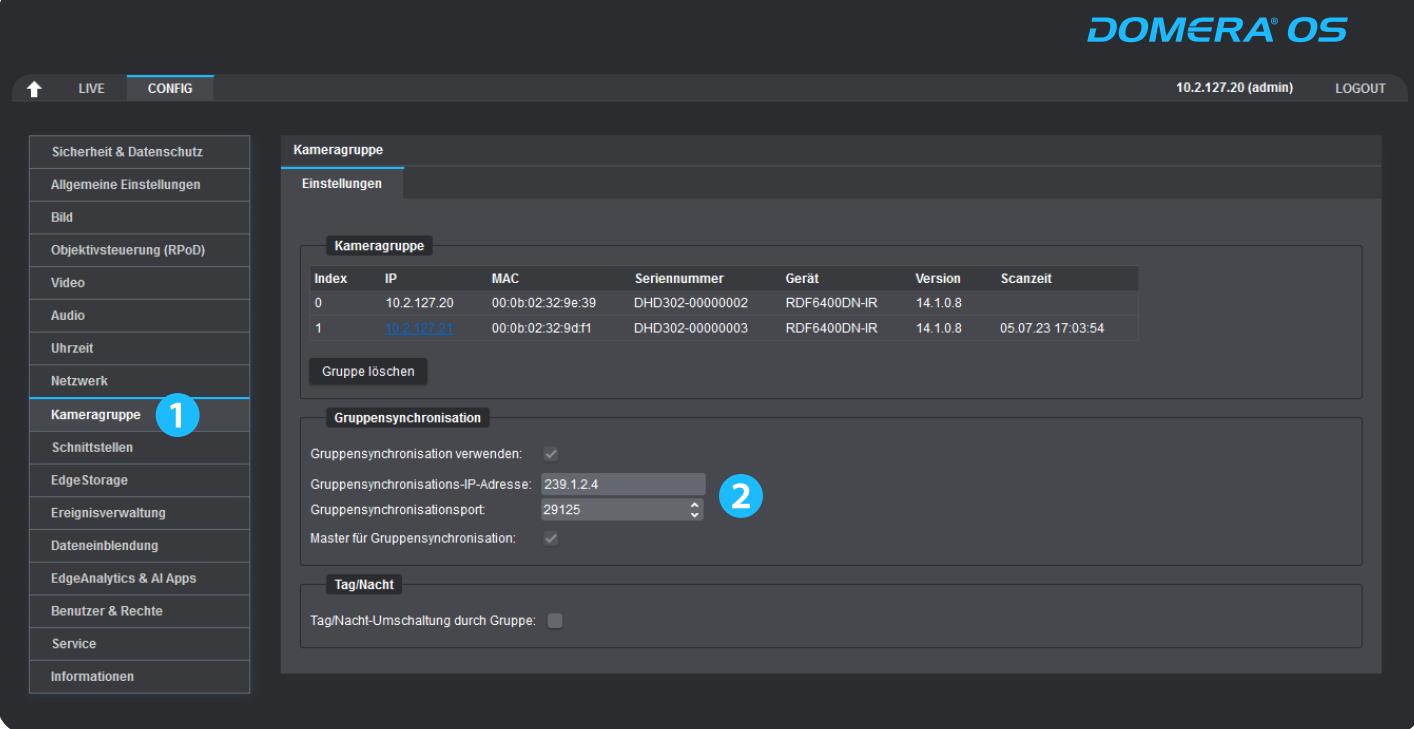

#### **WICHTIG**

Für die Gruppensynchronisation sind "Fully Managed"-Switches erforderlich, die IGMP-Snooping (für IPv4-Multicast-Traffic) unterstützen. Der empfohlene Adressbereich für die lokale Nutzung (LAN) ist 239.0.0.0 bis 239.255.255.255, da dieser Bereich als nicht-öffentlich bzw. als privat innerhalb einer Organisation gekennzeichnet ist und nicht ins Internet (WAN) geroutet wird.

Innerhalb eines gemeinsamen IP-Netzes dürfen die Gruppensynchronisations-IP-Adresse und der Gruppensynchronisationsport nur einmal pro Kameraverbund vergeben werden, um Konflikte bei der Zustellung bzw. korrekten Zuordnung der Synchronisationsdatenpakete zu vermeiden. Wenden Sie sich ggf. an die für Ihre Netzwerkadministration zuständige Person, um weitere Informationen und Unterstützung zu erhalten.

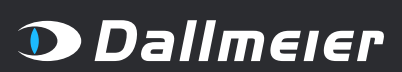

## ERSTELLUNG UND ANZEIGE EINER KAMERAGRUPPE

Kombination mehrerer Dallmeier Kamerasysteme eines Standortes zu einem Verbund

### SeMSy® Compact Pro – Schritt 1

- ( 1 ) SeMSy® Compact Pro starten und Gruppen-Master als neues Gerät hinzufügen.
- ( 2 ) Kontextmenü von Gruppen-Master im Gerätebaum öffnen (rechte Maustaste) und Panomera Modus > Kombiniert aktivieren.

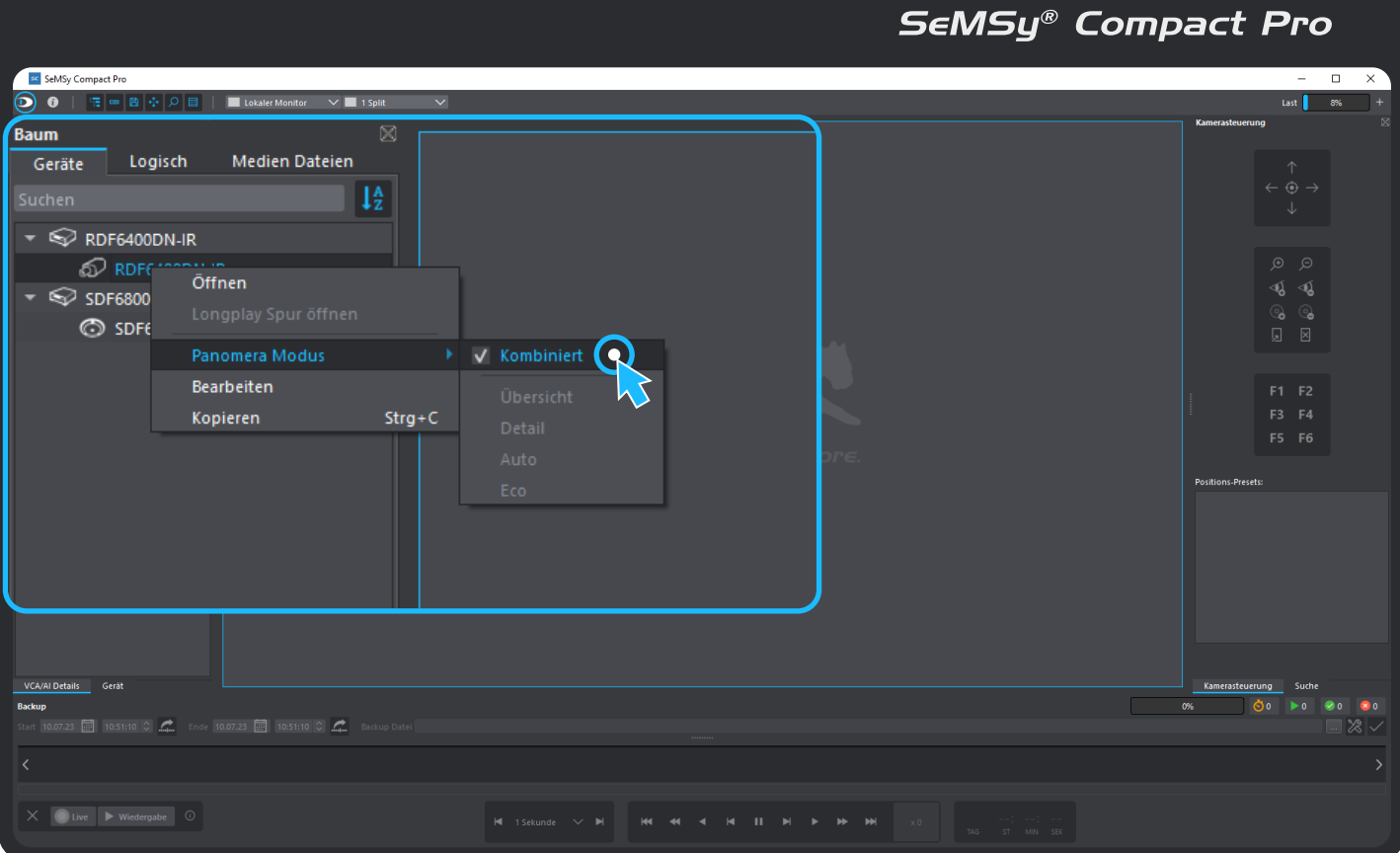

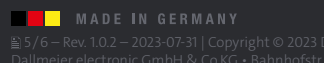

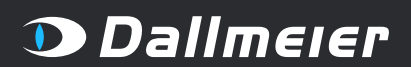

## ERSTELLUNG UND ANZEIGE EINER KAMERAGRUPPE

Kombination mehrerer Dallmeier Kamerasysteme eines Standortes zu einem Verbund

### SeMSy® Compact Pro – Schritt 2

- ( 1 ) Gruppen-Master von Gerätebaum in beliebigen Split ziehen (Drag & Drop).
- ( 2 ) Im angezeigten Bild mit dem Mausrad zoomen und bei gedrückter linker Maustaste den Bildausschnitt verschieben (oder Monitorwall nutzen, um eine detaillierte Gesamtübersicht zu realisieren).

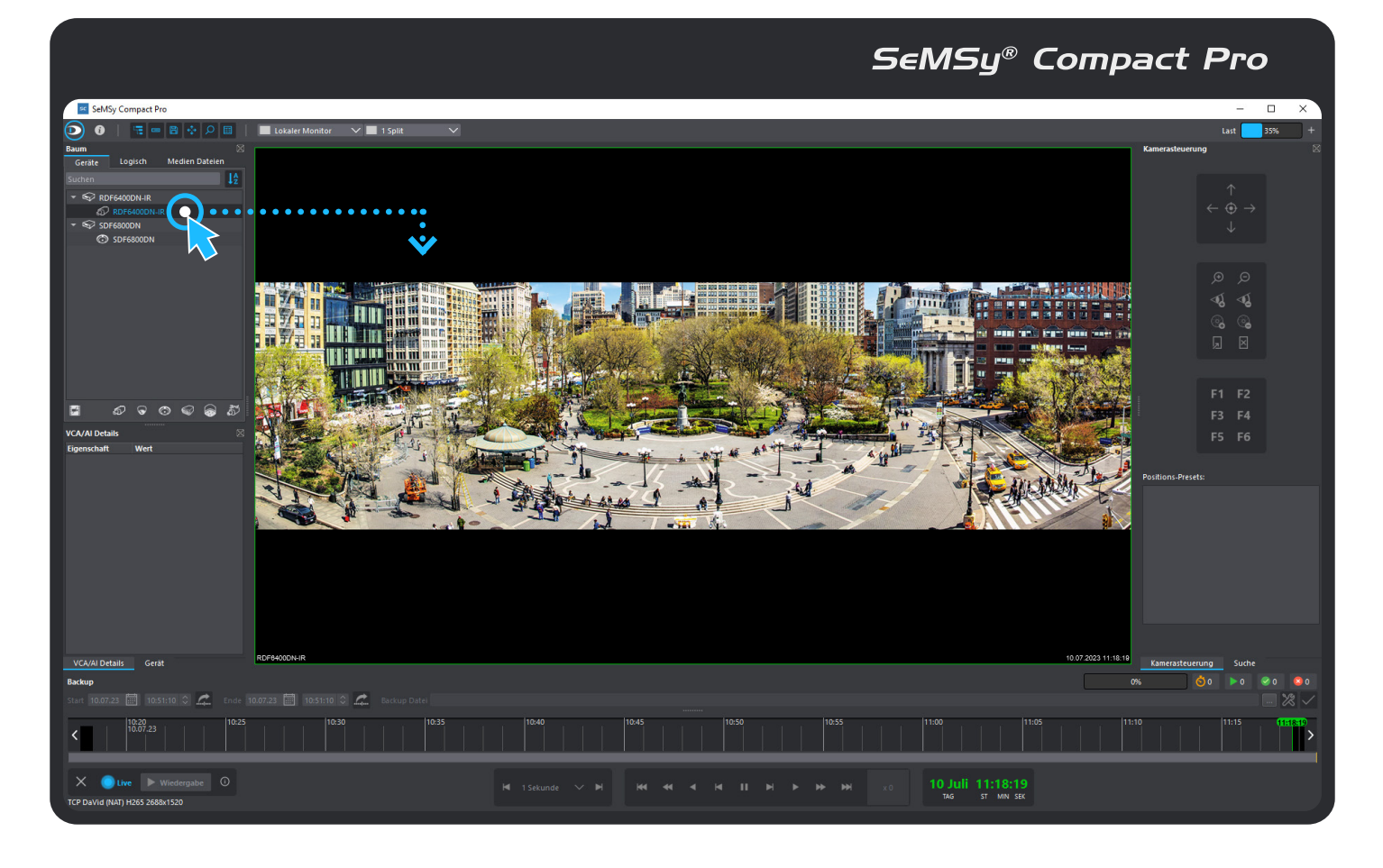

### <span id="page-5-0"></span>Praktische Empfehlungen

Um ein perspektivisch stimmiges Gesamtbild und bestmögliche Ergebnisse bei der späteren Darstellung eines Kameraverbundes zu erzielen, sollten folgende Empfehlungen bereits vor der Realisierung berücksichtigt werden:

- ‒ Alle Kamerasysteme möglichst auf annähernd gleicher Höhe montieren. ‒ Unmittelbar benachbarte Kamerasysteme mit möglichst geringem
- räumlichen Abstand zueinander montieren. ‒ Auflösungen und Bildraten (Encoder-Settings) aller Kamerasysteme auf die gleichen Werte einstellen.
- ‒ Brennweiten aller Kamerasysteme möglichst auf die gleichen Werte einstellen (gilt nicht für Panomera®, da werkseitig kalibriert).
- ‒ Neigung (Tilt) aller Kamerasysteme möglichst auf den gleichen Winkel einstellen.
- ‒ Alle Kamerasysteme möglichst auf die gleiche Entfernung fokussieren.
- ‒ Ausreichende Bildüberlappung direkt benachbarter Kamerasysteme sicherstellen.

### <span id="page-5-1"></span>Grenzen des Systems

Bei der Erstellung eines Kameraverbundes ist folgendes zu beachten:

- ‒ Aus physikalisch-optischen Gründen können bei kombinierten Kamerasystemen an den jeweiligen Kameraübergängen nicht immer alle Bildelemente im Vorder- und Hintergrund der erfassten Szene exakt zueinander ausgerichtet werden, da Objekte mit unterschiedlichen räumlichen Abständen zur Bildebene immer auch einen unterschiedlichen Parallaxen-Offset aufweisen (sog. Parallaxenfehler). Je näher sich ein abgebildetes Objekt an der Bildebene befindet, desto ausgeprägter ist in der Regel der Parallaxenfehler in den Übergangsbereichen zwischen zwei verbundenen Bilderfassungseinheiten.
- ‒ Tageszeitliche und saisonale Feuchte- und Temperaturschwankungen und daraus resultierende Bauteilbewegungen bzw. Materialspannungen (z. B. von Masten und Haltern) können insbesondere in größeren Entfernungsbereichen zu Veränderungen im Bild (z. B. Veränderungen des erfassten Bildausschnittes und der Kantenübergänge) führen.

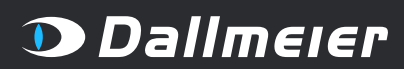